## **Part B – Add your own Voice/Song.**

- **Some Laptops except voice.**
- **If not, you need a Headset or a Microphone.**
- **If the Laptop or Desktop does not work and you don't have a Headset or Microphone, you have to buy one of them.**
- **You can purchase a Headset sometimes in Bealls outlet for about \$10**
- **Or, Best Buy between \$20 - \$40**
- **You can purchase the Microphone from ebay about \$19 or Best Buy about \$39. Next is how to plug in Headset and after Microphone.**

## **Plug in your Headset**

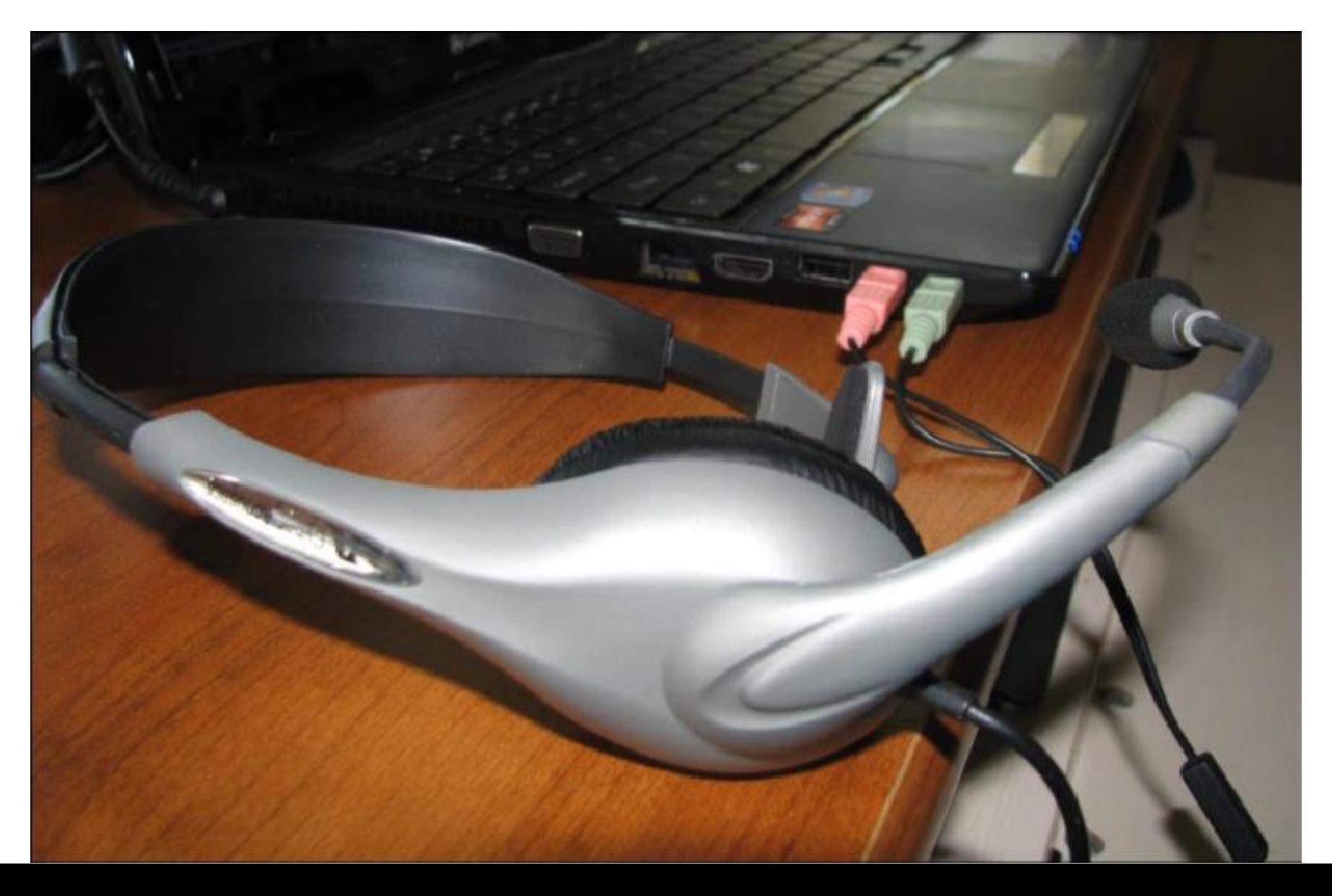

## **Or plug-in Microphone**

• **Next is how to about Voice/Song.**

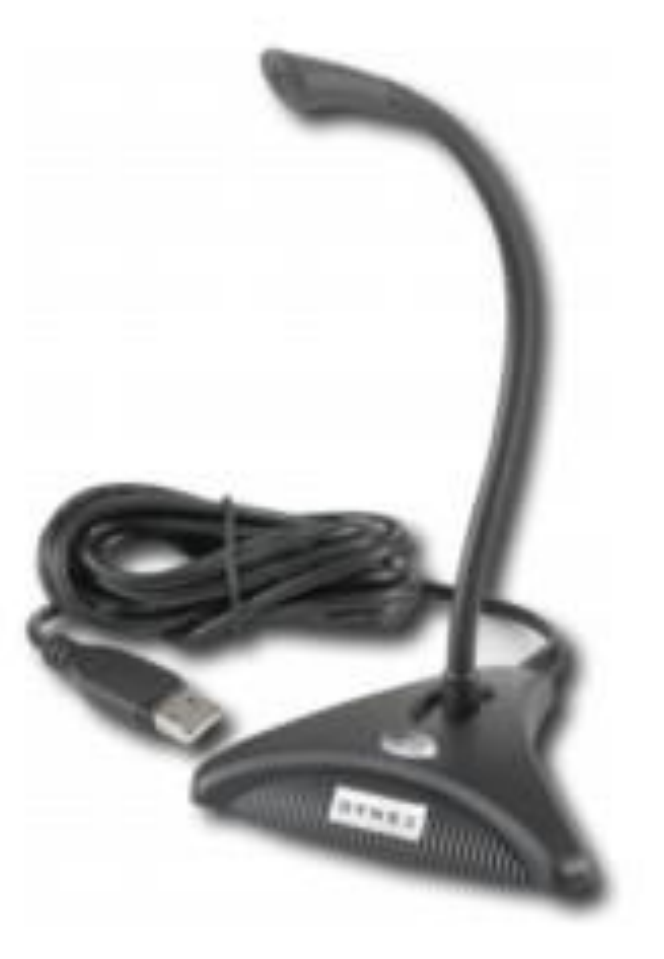

- **The reason to add your voice is if you want to explain things, like an introduction to the Slide Show. You talk like – "Welcome to our Venice Vacation"**
- **If you want to add a Song, you will sing.**
- **The reason to add a Song is like Happy Birthday or you want to sing a Song you like or your own Song.**
- **If you Sing, you can add music under it and reduce the volume of the music, which is in Step 7.**
- **Next is how to record your Voice.**
- **First click on Record and you see a list and then click on Narrate.**
- **Next is what happens.**

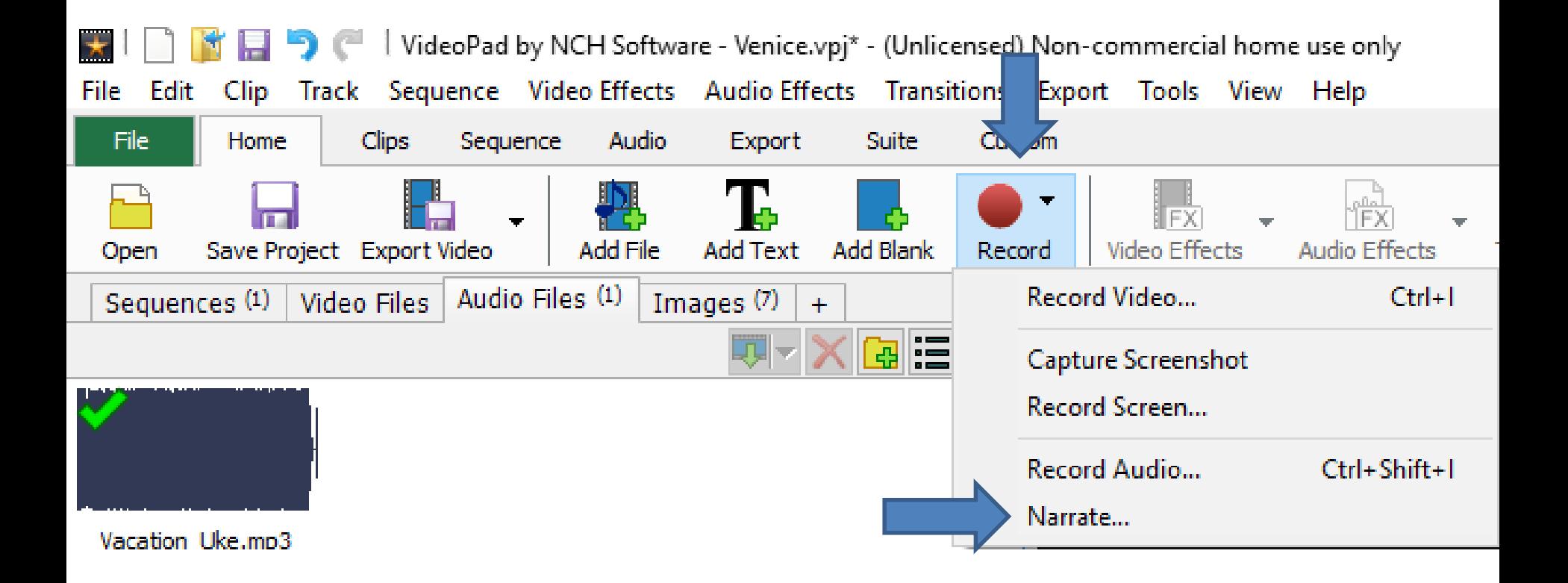

- **A new window opens.**
- **Next explains about Devices on your computer. First click on it.**

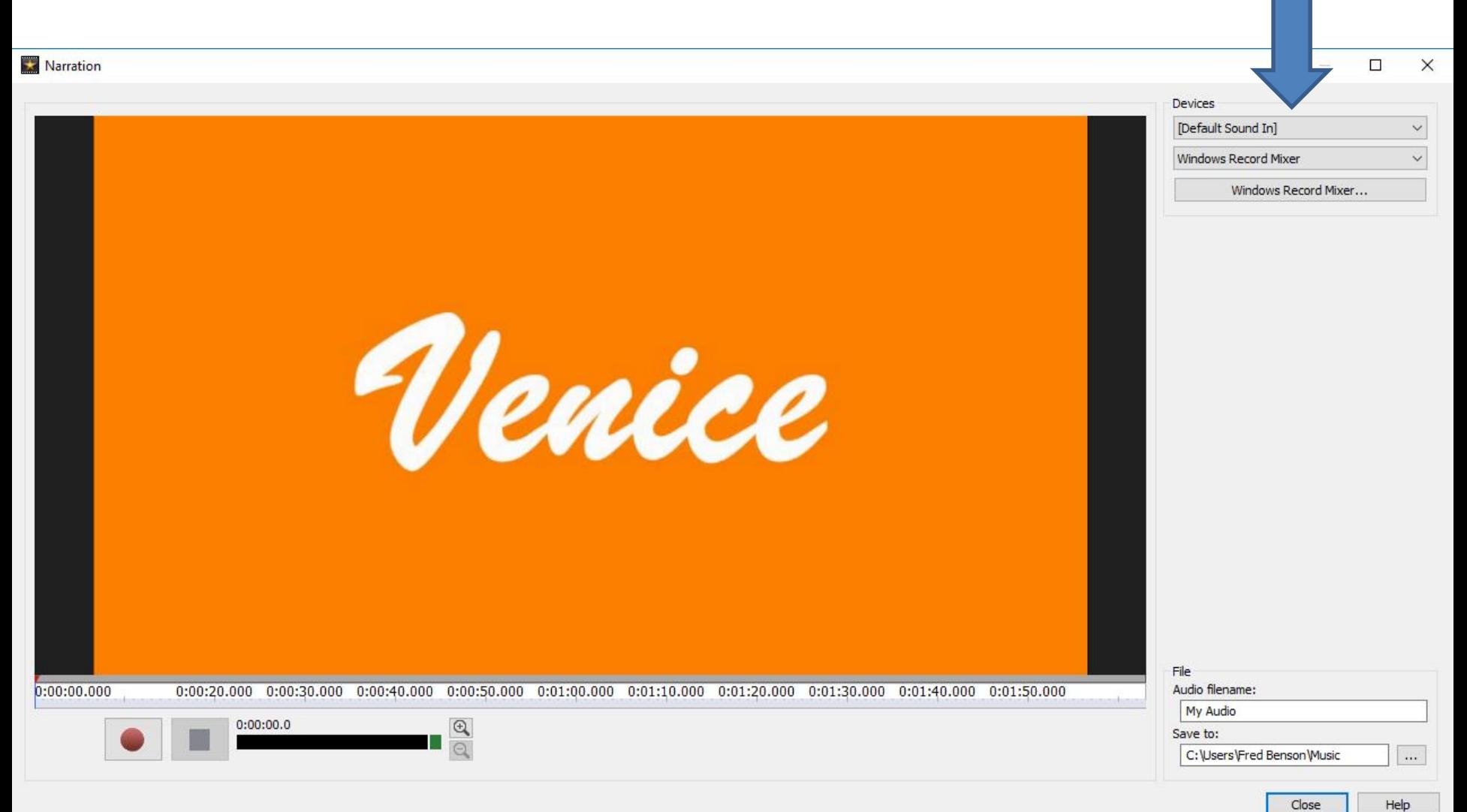

- **Once you click on it called Default Sound In on my Laptop, because my Laptop excepts voice. It may be different on yours.**
- **You then see a list depended on what you plugged in. I had plugged in a Microphone before and I also have ManyCam that I will show you in 9 – Part B. Click on one that you have plugged in or just use the Default with your Laptop. Next what to do.**

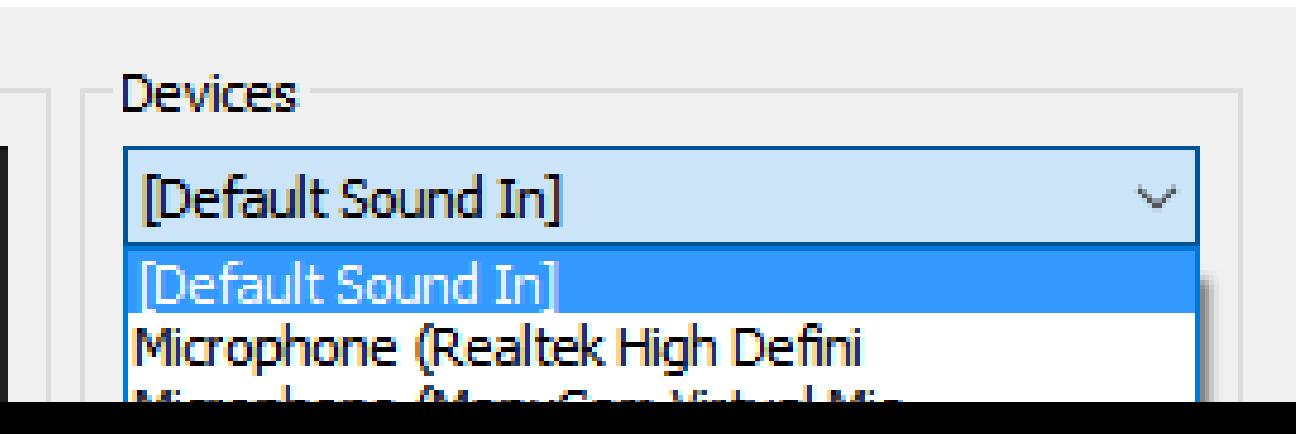

 $\times$ 

- You click on this icon  $\bullet$  to record and add **your Voice quickly.**
- **Next is what to do when finished.**

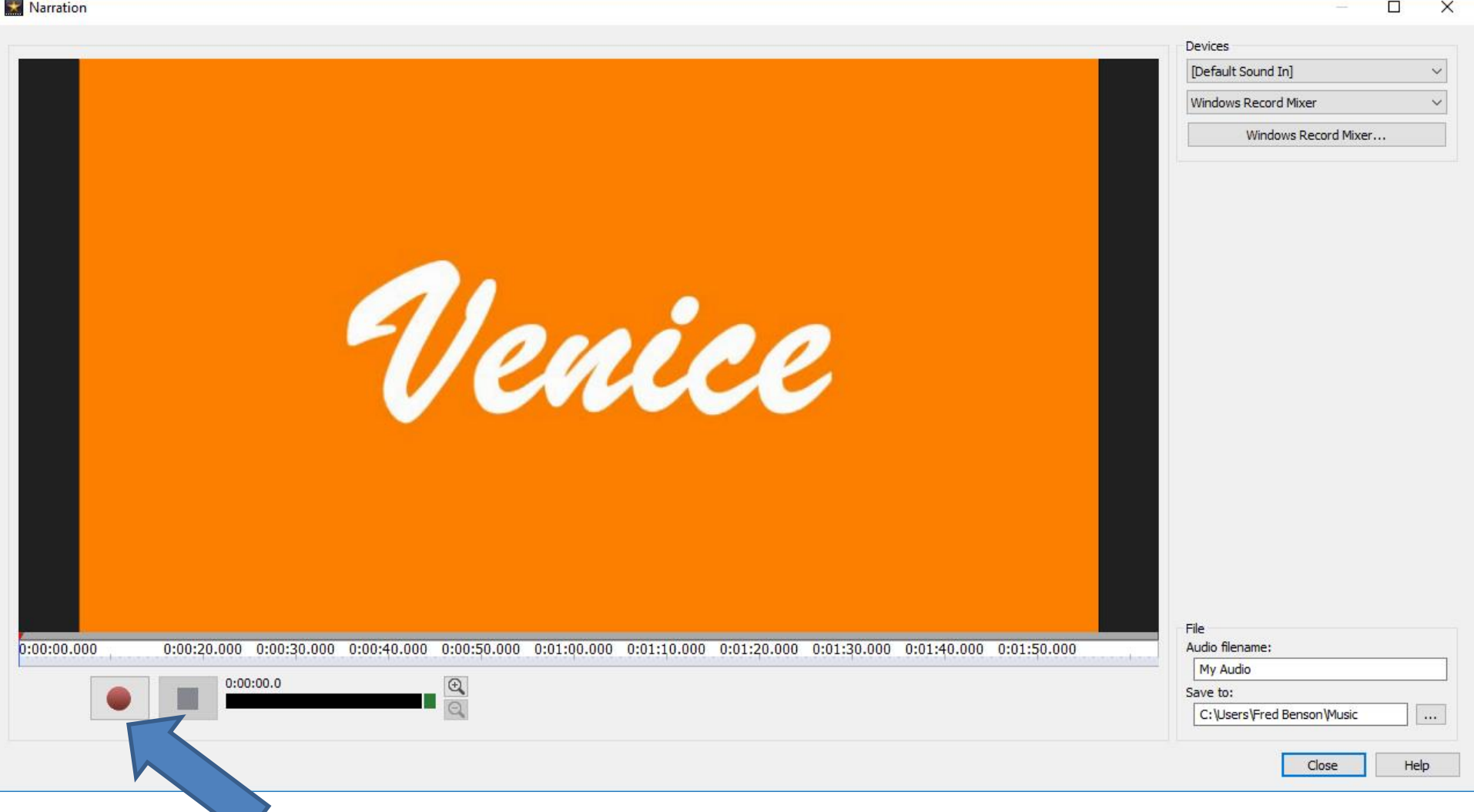

- **Once complete with your voice click on the Stop Icon.**
- **Next is to change name and where to Save before you close.**Narration

 $\Box$ 

 $\times$ 

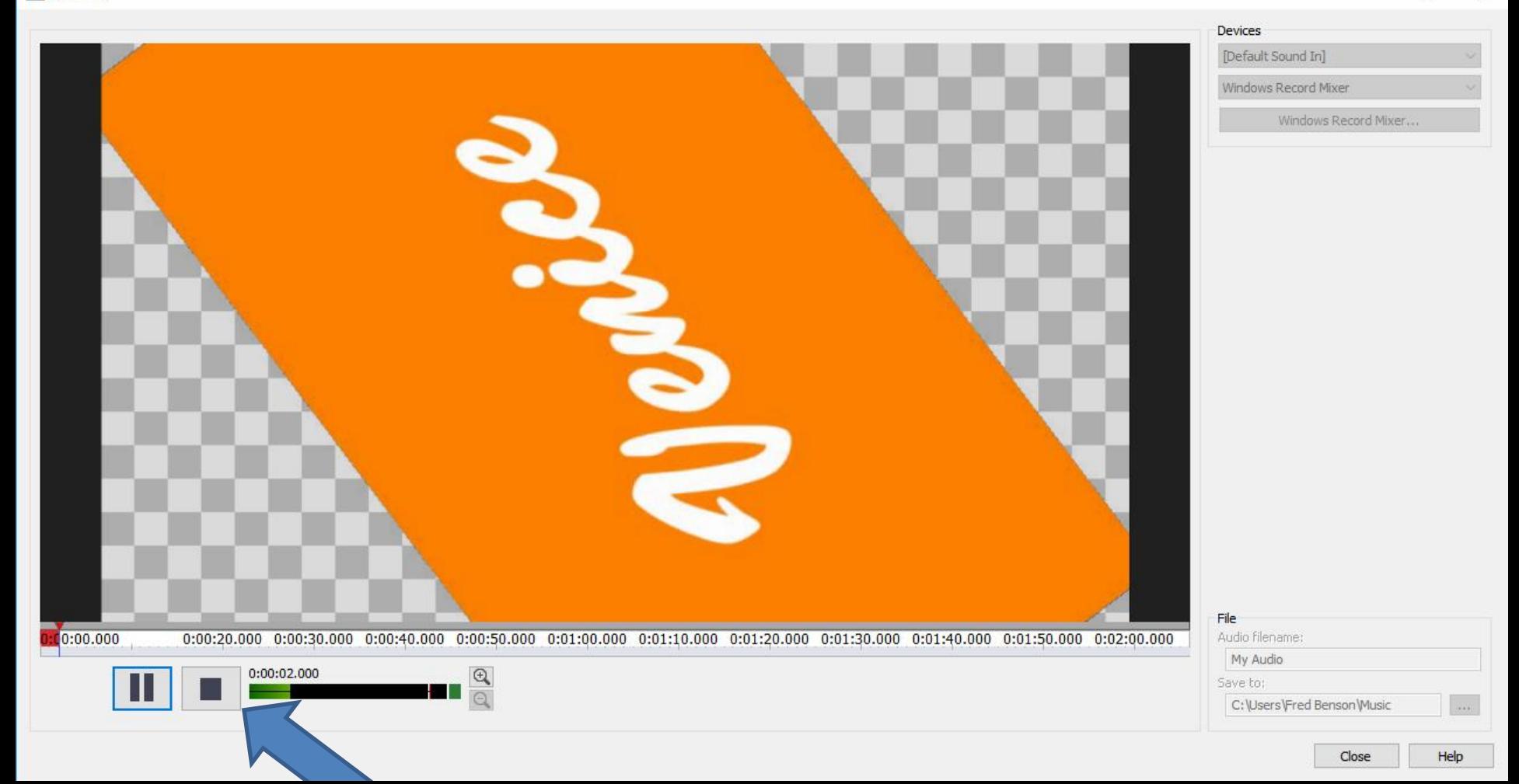

- **In the lower right you see Audio filename: and the default is My Audio. You can highlight it and type in another name, like Venice.**
- **Below that is Save to: and the default is Music folder on your computer. If you want to save to another folder, you click on the … icon. Next is what happens when you click on it.**

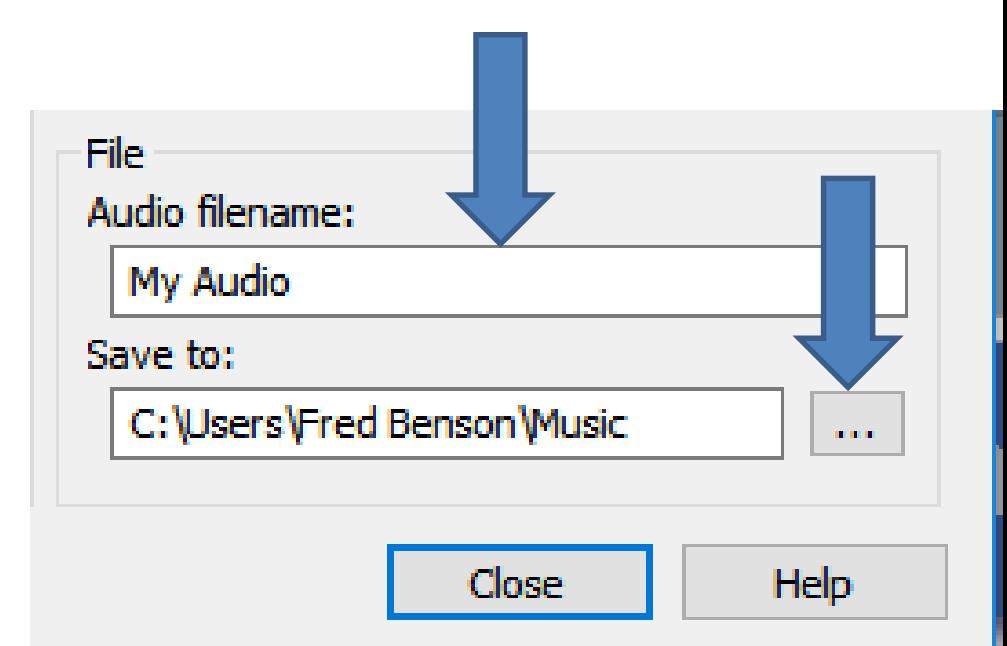

- **A new window opens to Browse For Folder and you can also Make New Folder. Once complete, click on OK.**
- **Next is a sample.**

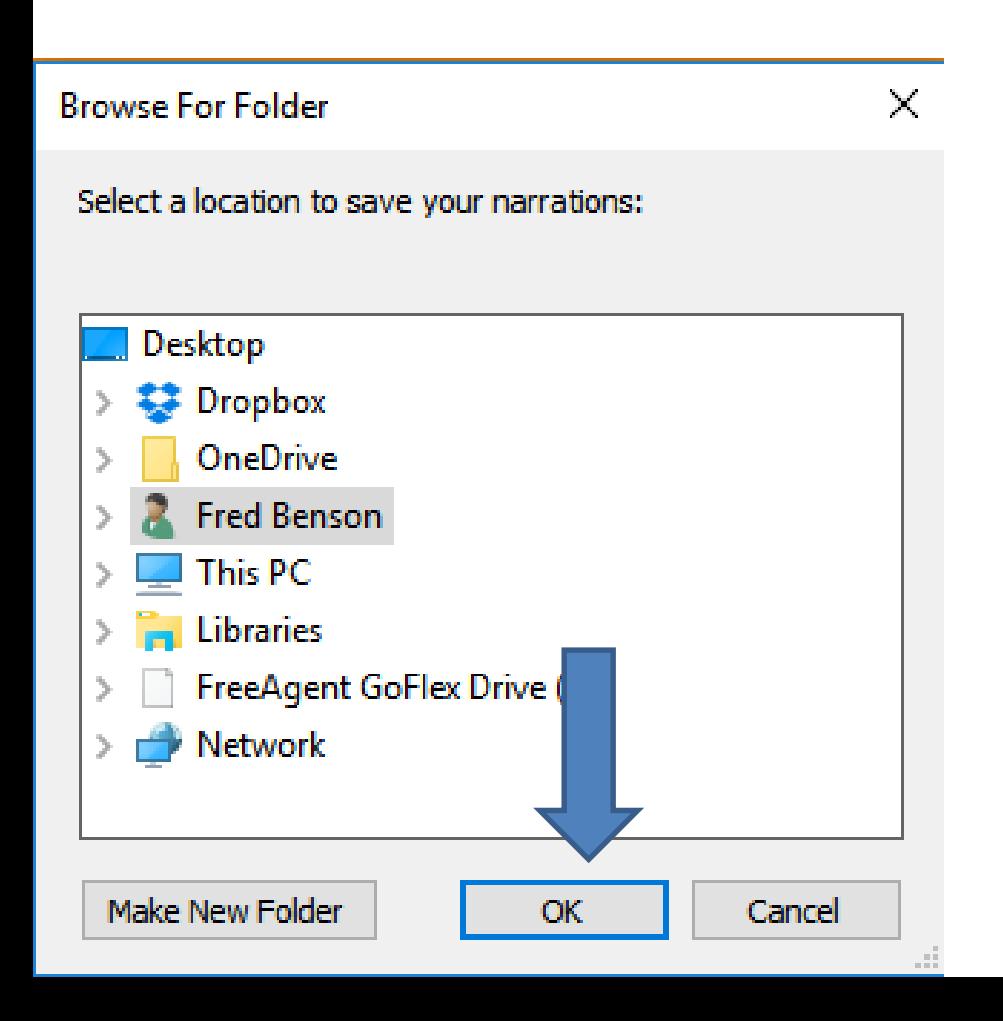

- **Here is a Sample of filename changed and Save to folder changed.**
- **Once complete, click on Close.**
- **Next is what happens.**

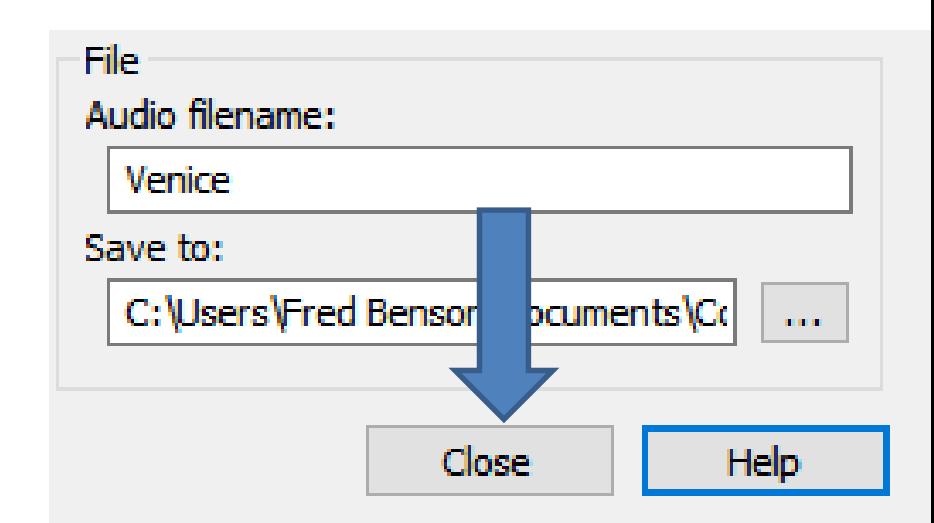

- **Once you close, it adds the Voice on the Audio Recordings Tab and adds it on the bottom.**
- **You can do it on another Title or Image or Video.**
- **Next is to add Voice to another Title?**

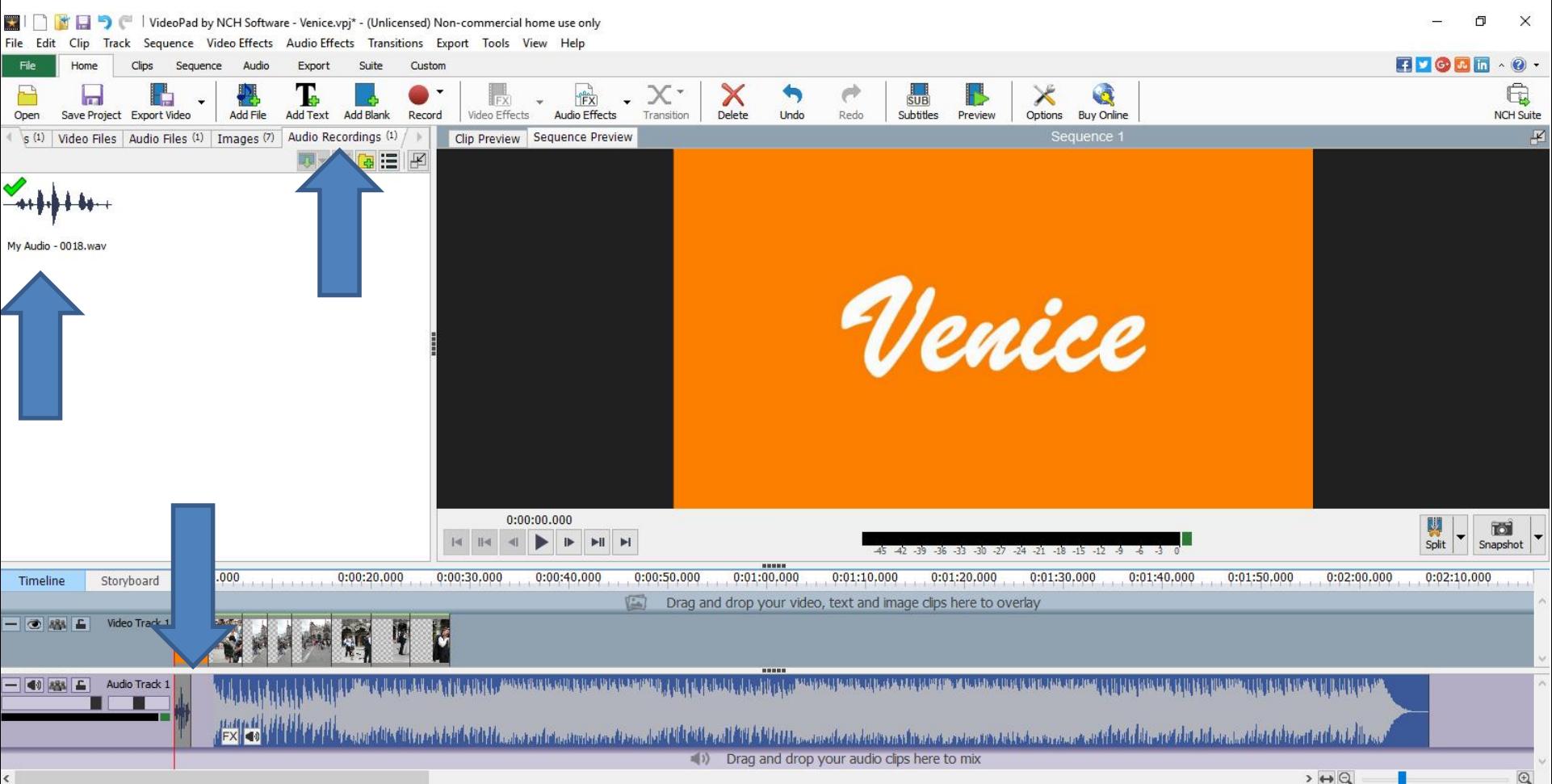

- **You follow the same process that I showed you in Step 3 to Add Blank and drag it after an image.**
- **The great news is that it splits the music and you don't see the music, so you can add your own voice again.**
- **Next is a sample of adding Blank and dragging it.**

• **You see it without music under it. Follow the same process to add Text and then add your own voice. If you don't want to add your voice and want the music, Step 7 shows you to do that.**

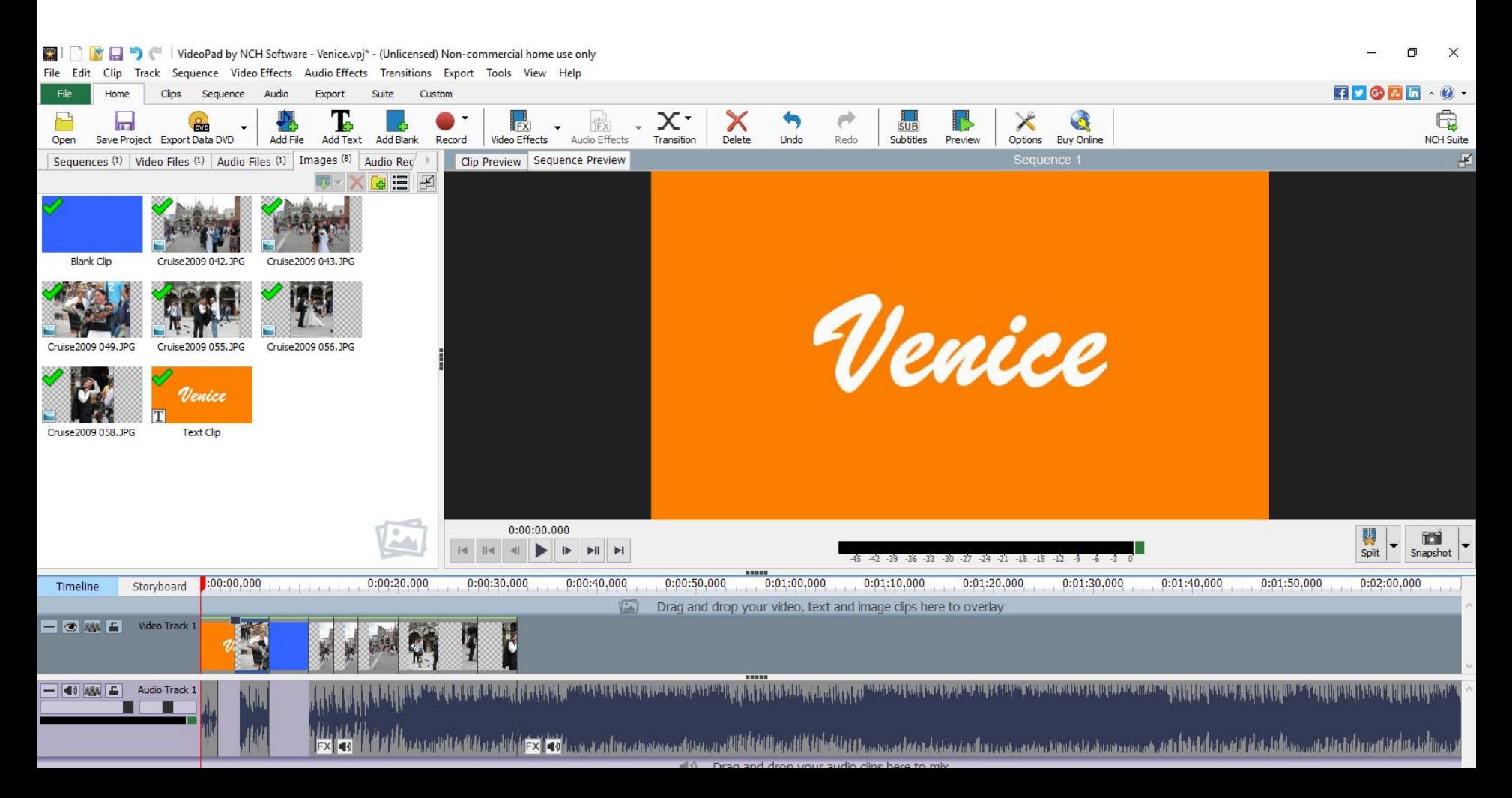

- **I will show you how to add a Song over the music. First drag the line to the music and then click on Record and click on Narrate again.**
- **Next is to sing vs. talk.**

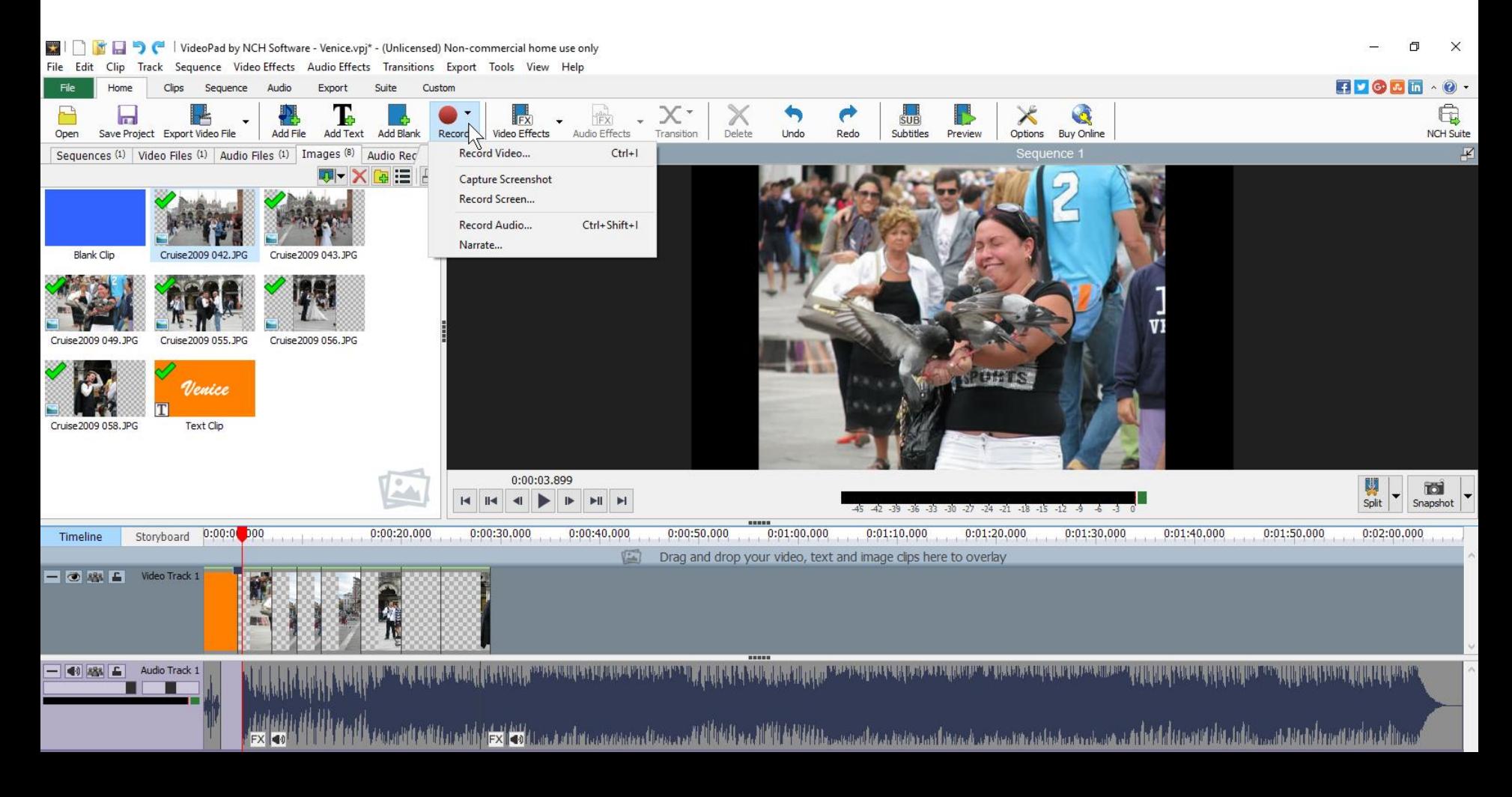

• **New window opens and you follow the same process that I showed before about Devices, file name, Save to and click on Record to start sing.**

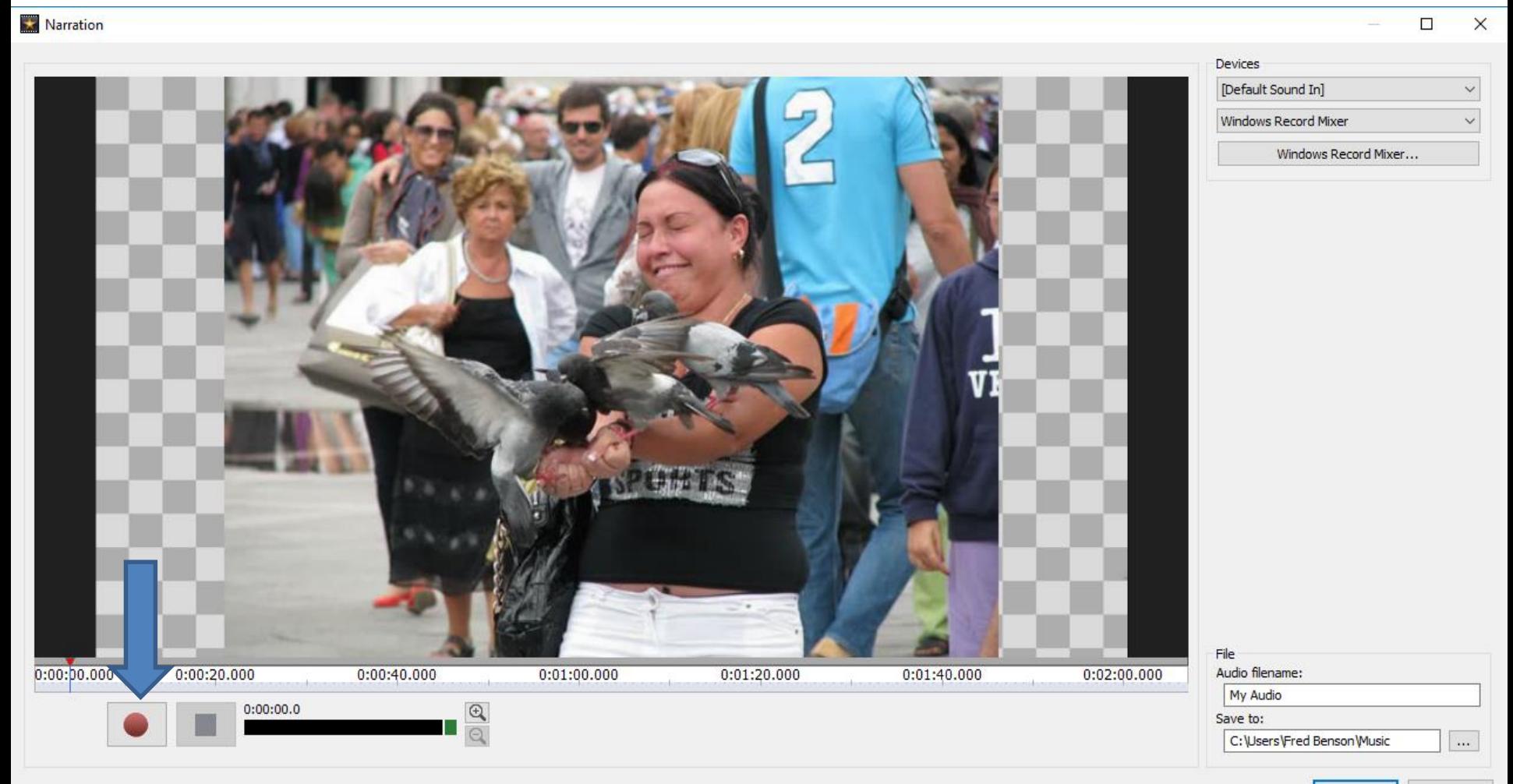

Help  $C$ lose

- **Once complete, click on Stop again and then click on Close.**
- **Next is What Happens.**

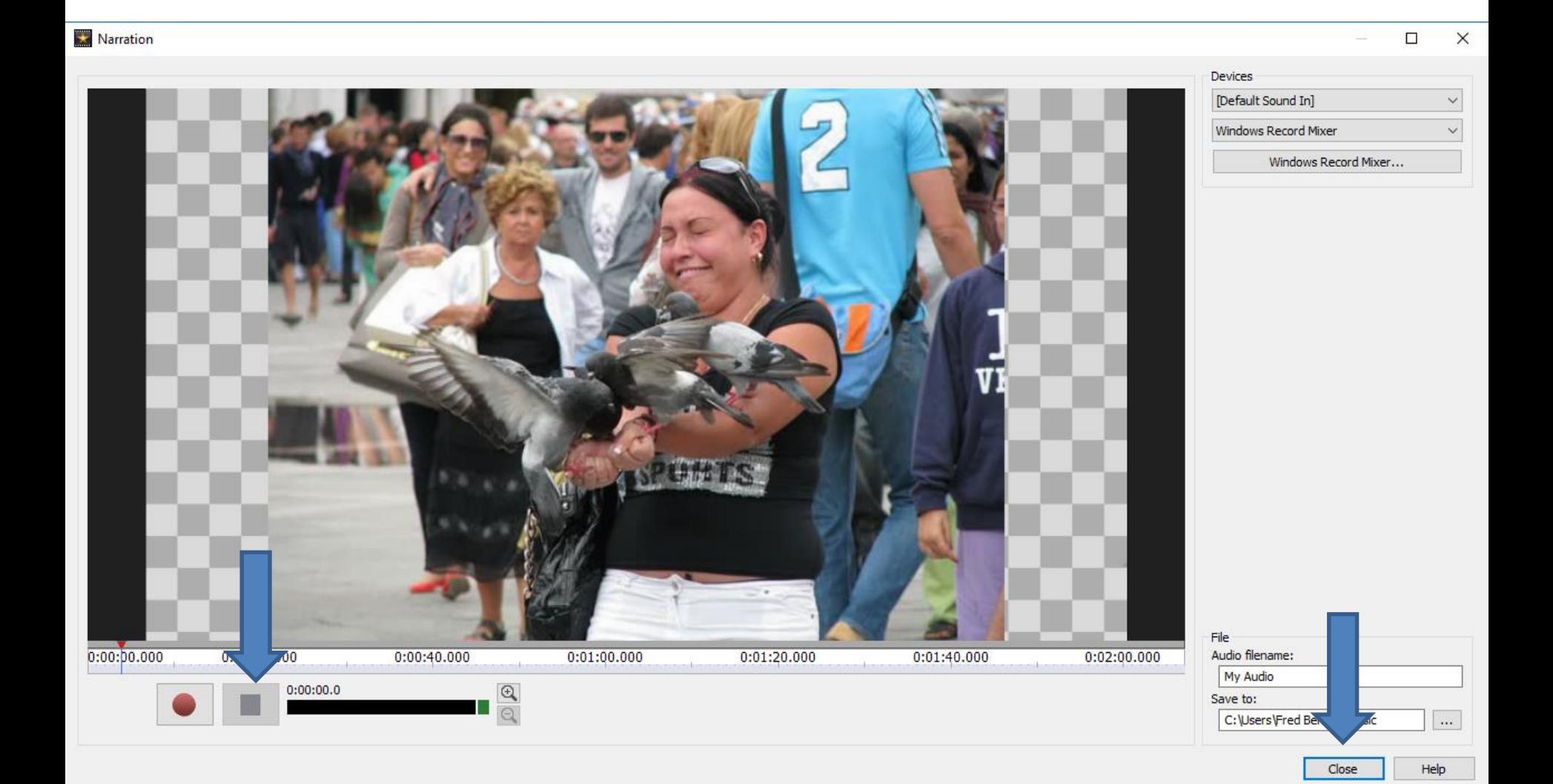

• **You then see your own Song under the Audio Files and it is under the Music. When you play it, the music is too large, so you have to reduce the volume on the Music, which is in Step 7.**

## • **This is the End of Part B.**

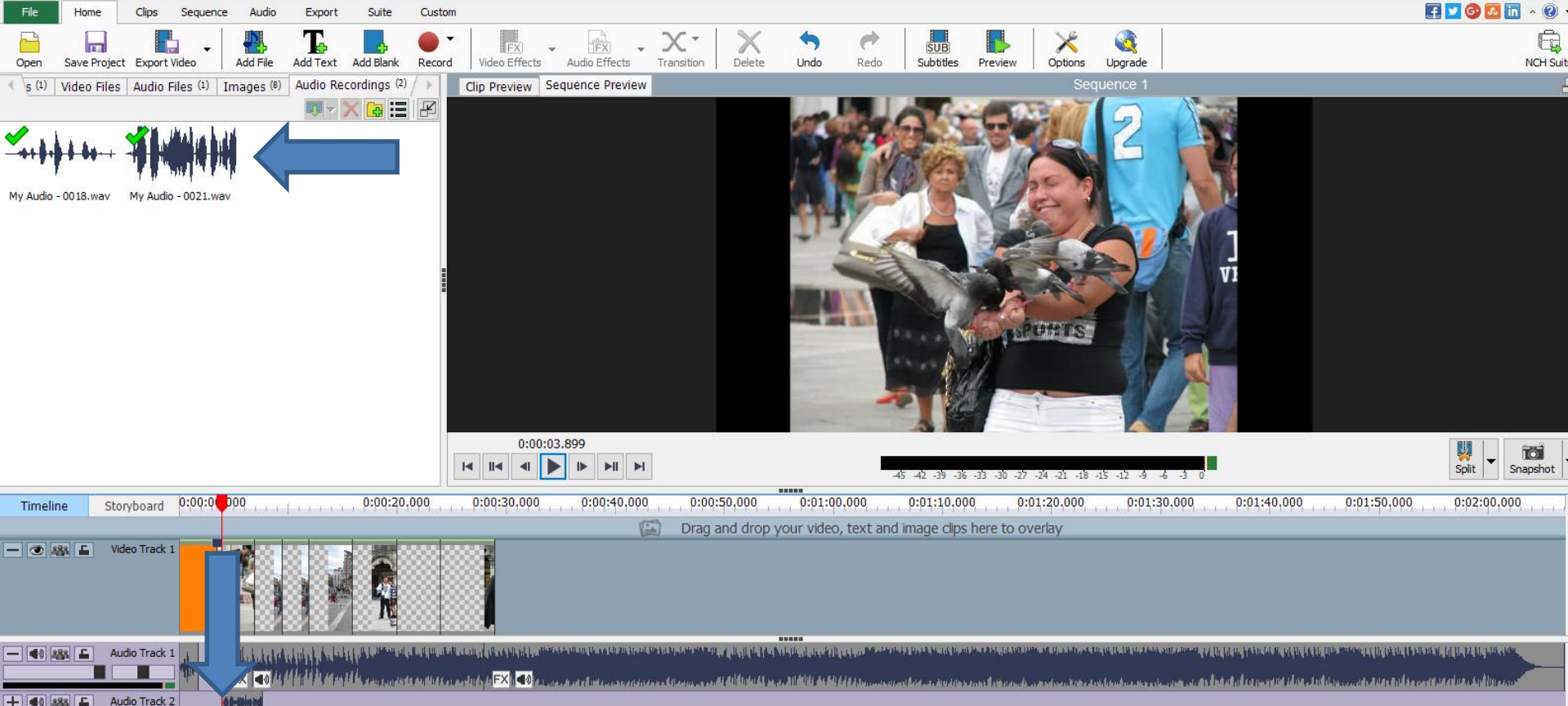